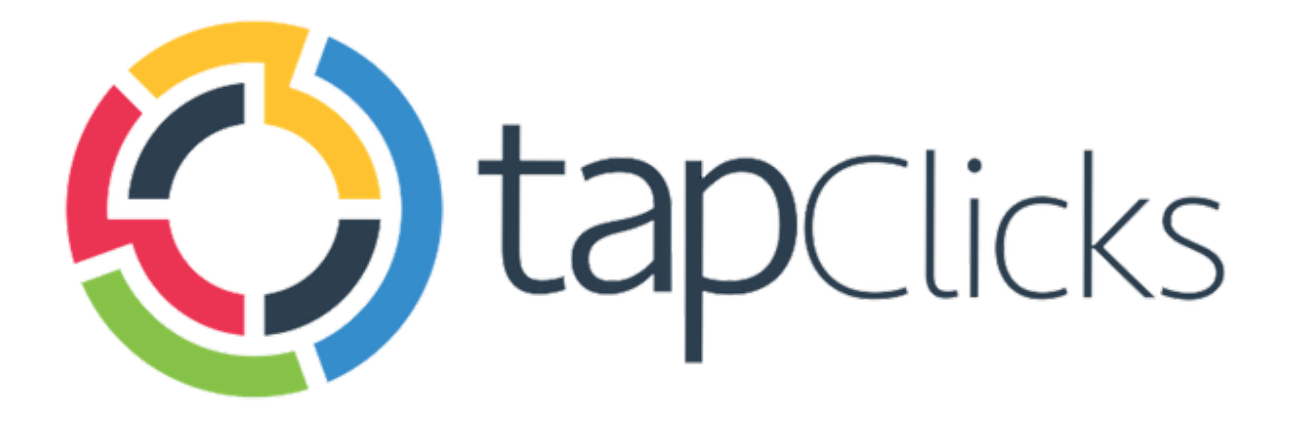

 $\bm{\mathcal{L}}$ 

June '19

**Release Notes** 

TapClicks June Release is set to contain:

- Log In With Google
- Ability to Create Products
- Report Studio Design Templates for Dashboard Exports
- New Connection Type for the Smart Connector RedShift
- Advanced Fetch Settings for the Smart Connector

Data Sources

● Numerous new field and data view enhancements for Facebook Insights, Instagram, Google Ads, Google Ad Manager, DataXu, The Trade Desk and many more.

# **Log In with Google**

In an effort to make it easier for you to access your TapClicks account, we're excited to announce the ability to Log In With Google.

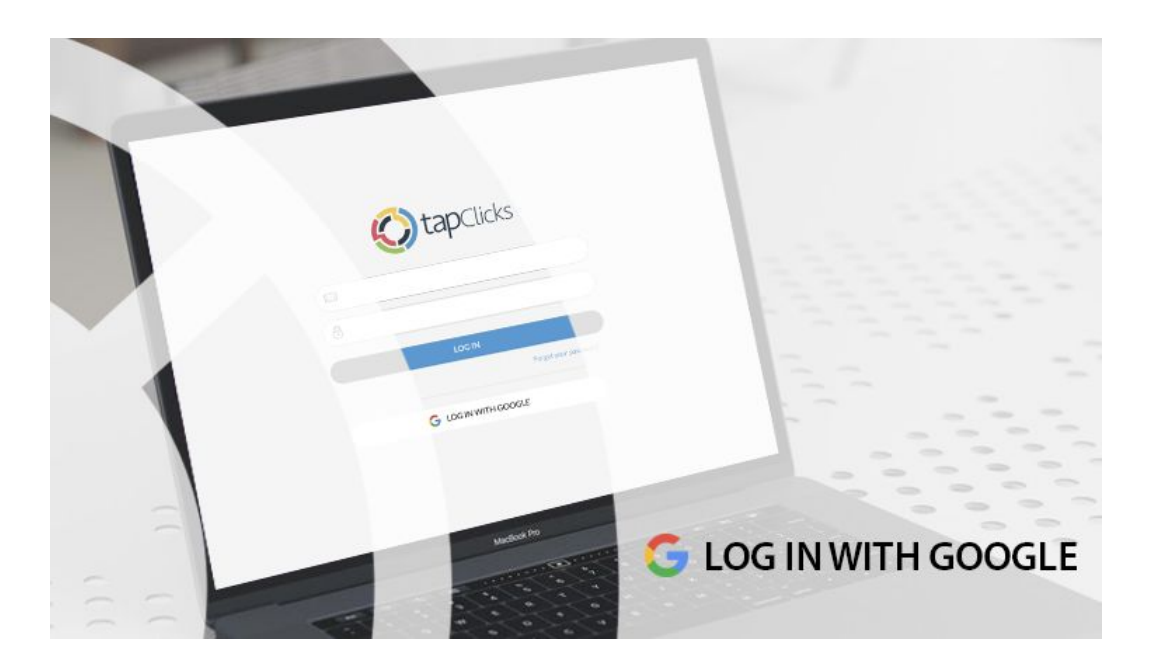

Enabling this feature is very easy. Simply navigate to Administration  $\rightarrow$ Preferences → Application and toggle the "Enable Google Login" option.

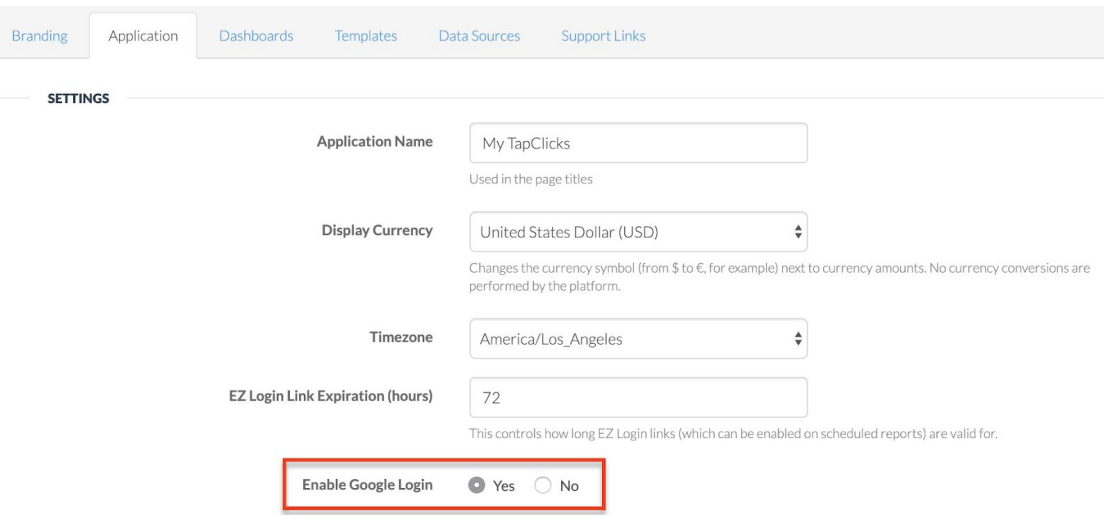

### **Ability to Create Products**

Some of our customers offer different products to their end-clients. In the June release we're launching a new feature that will not only allow you to create Products in TapReports/TapAnalytics, but also associate it with specific clients and sections in your dashboards. Using this new feature you can create dynamic dashboards that will show the right data to the right client without manual customization.

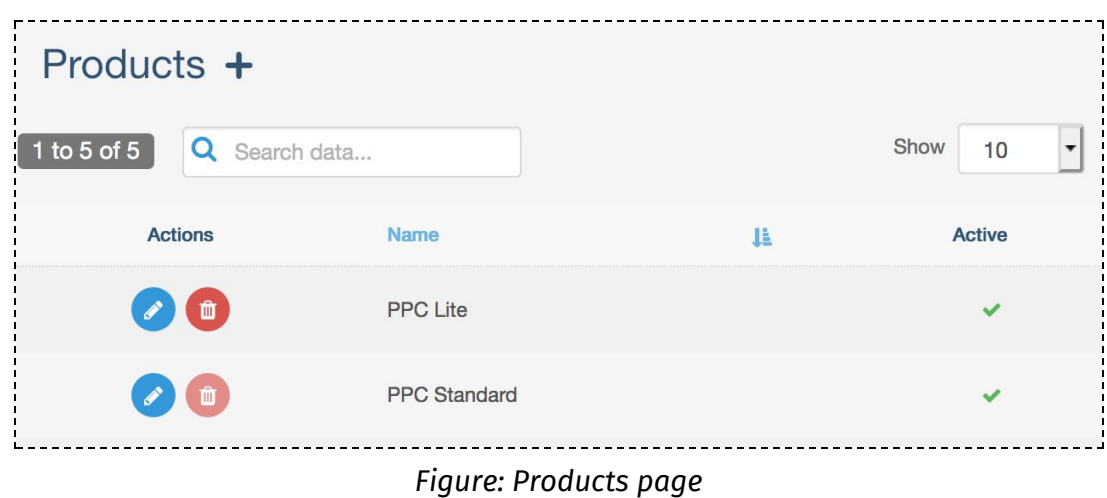

Here's an example:

Let's say a Marketing Agency has a dashboard that is used as a template for multiple clients. The dashboard is organized in a way where each section is used to report on a specific Product package. With this feature, the agency can now assign a section to a specific Product (ex: PPC Lite) and another section to a higher level product (ex: PPC Standard).

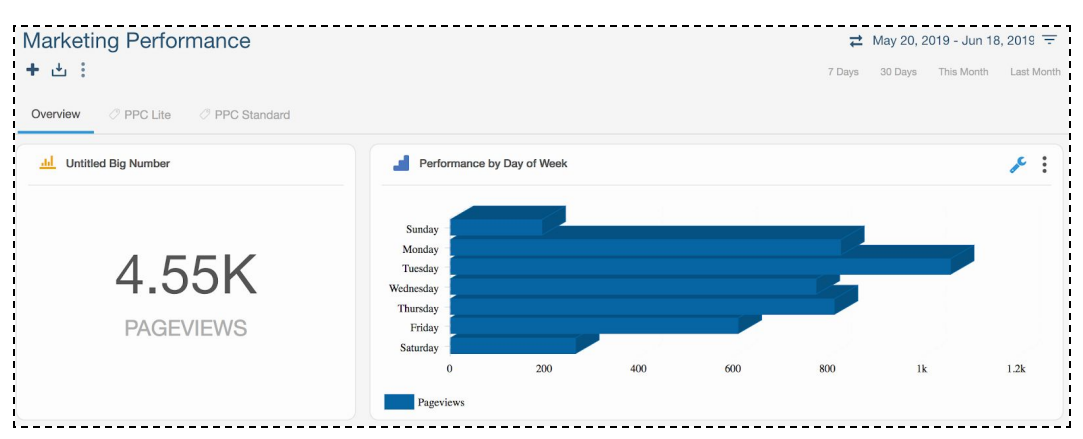

*Figure: Dashboard and sections tied to different Products*

The agency has a client '408 Dentist' who has paid for the PPC Lite product. In this case, we can assign this product to the client on the Client's page.

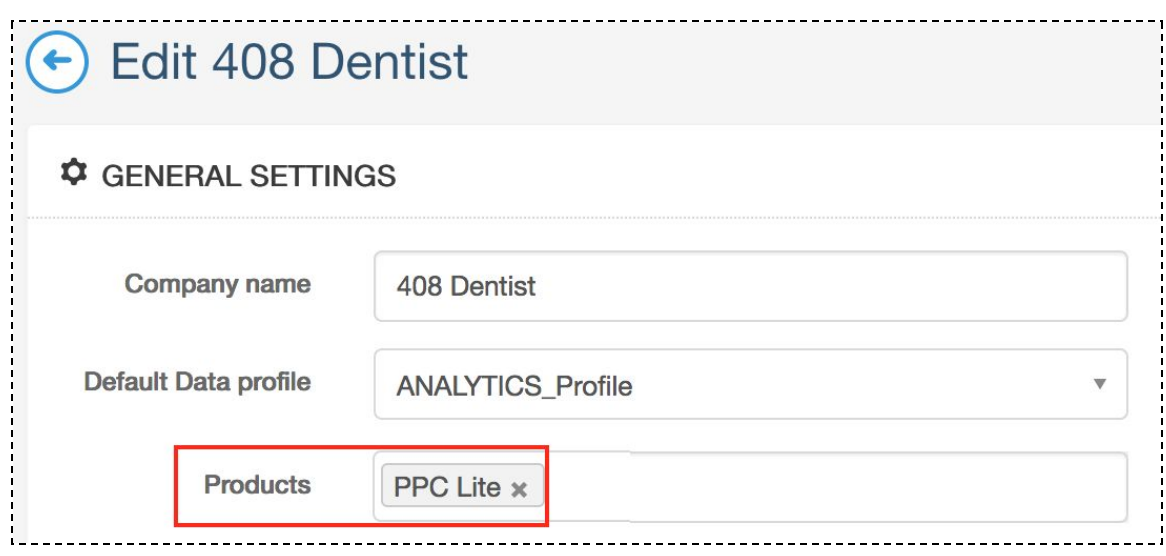

*Figure: 408 Dentist and Product assignment*

When 408 Dentist views the dashboard, they will only see the sections that have not been assigned to any Product (Overview section), as well as the section assigned to their Products (PPC Lite). The PPC Standard section does not appear because this client is not assigned to that product.

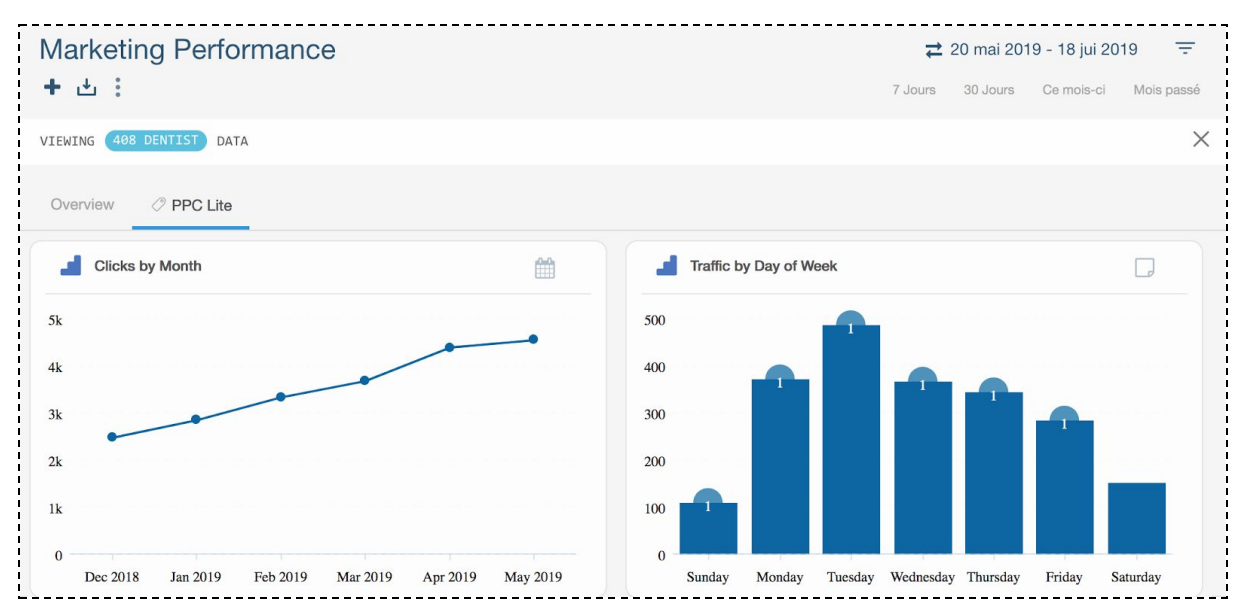

*Figure: 408 Dentist viewing dashboard - appropriate sections assigned to their Products will show up*

### **Report Studio - Design Templates for Dashboard Exports**

We've added the ability for you to designate design reports as templates and make them available to dashboard exports. This allows you to easily apply a design template to an export from a dashboard.

To apply a design template to an export, simply go to a dashboard and select 'Export to Report Studio'.

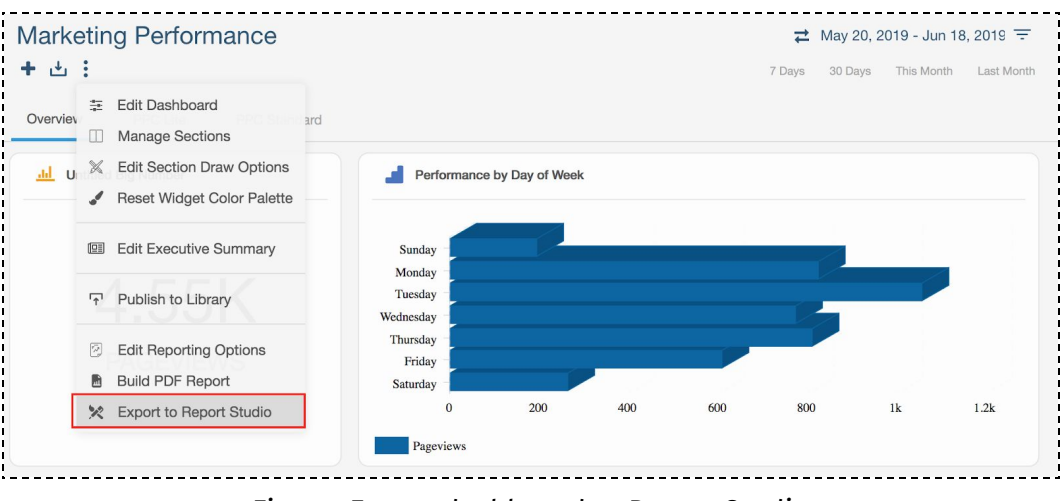

*Figure: Export dashboard to Report Studio*

On the next page, you'll see an option to choose a design template to apply to the export. User defined templates in the instance are shown first, with TapClicks predefined templates in the following section. You can also use the search tool to search for a specific template. If you'd like to add design later inside Report Studio, simply select 'or continue without a template'.

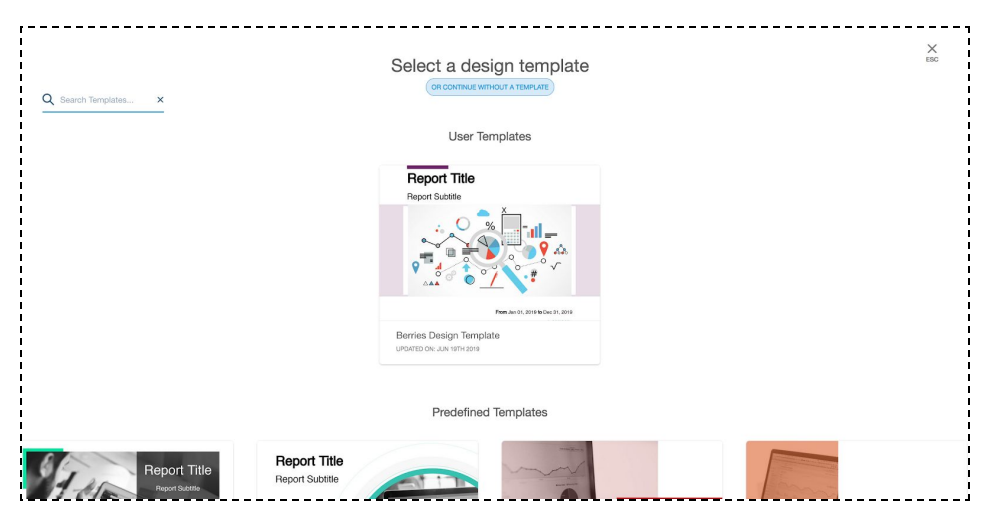

*Figure: Apply a user defined or TapClicks template to your dashboard export to Report Studio*

To designate a report as a design template, it must meet three requirements:

- It must not contain any widgets
- Contain only one intermediate page (not a cover page or back page)
- Cover page and back page are optional

To set a template as a design template, simply go to the report settings page and toggle the 'Use as Design Template' setting. As long as the requirements above are met, the system will display the design template in the gallery.

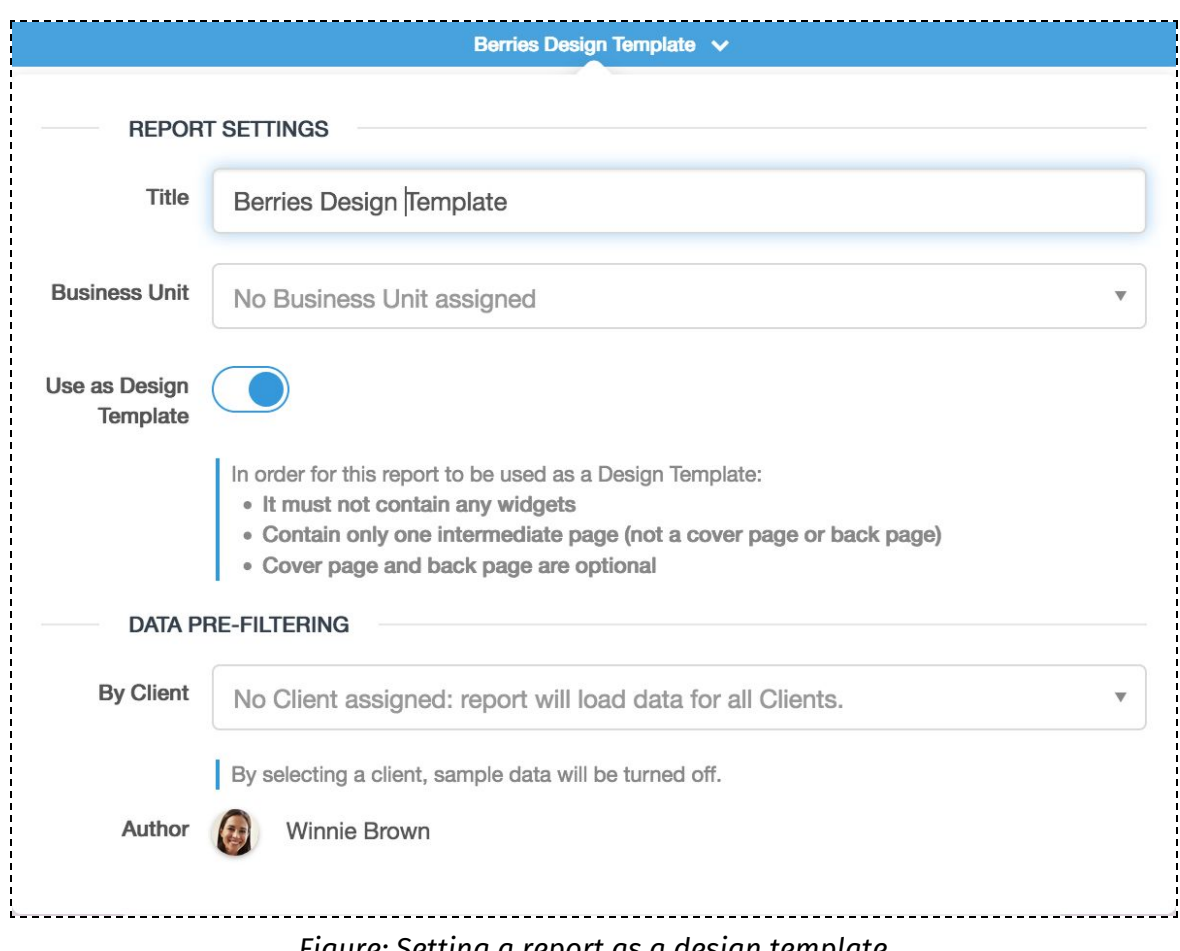

*Figure: Setting a report as a design template*

# **Advanced Fetch Settings for the Smart Connector**

With the June release, we're happy to provide you with more control over your data fetches for the Smart Connector. This is based on new "Advanced Fetch Settings" which provide two options: Fetch History and Fetch Delay.

#### Fetch History

This will control the number of days in the past that the Smart Connector will try to load data for your connection. By default, this is set to "3" Days and can be set anywhere from 0 to 30 days. By changing this, you will change how many days the system will look back in time for this information.

If your Smart Connector processes based on "Date", then when the data fetches start, the system will look for and pick up any file names that have a 'date' in the name within the last 3 days. By changing this, you will change how many days the system will look back in time for this information.

If your Smart Connector processes based on "Last Modified", then when the fetches start, the system will look for and pick up any files with a 'last modified date' in the last 3 days.

If your Smart Connector is a "Manual" connector type, this feature is not applicable. This is helpful if you are working with a data partner who may post or update the last X days of files on the hosting location at a time.

#### Fetch Delay

This will control the time to wait before looking for files to pick up and process. By default, this is set to "0" minutes and can be set up to 720 minutes (12 hours). This will put a delay on all fetches for this connector, even those that initiate using he "Update Dashboard" button.

This is helpful if you are working with a data partner who may not post files to the hosting location until say 9AM eastern. In this case, you could put a fetch delay of 3.5 hours (210 minutes) so the fetchers start after the files are posted.

Please note that this will add total time to processing of your Smart Connector fetches as a whole.

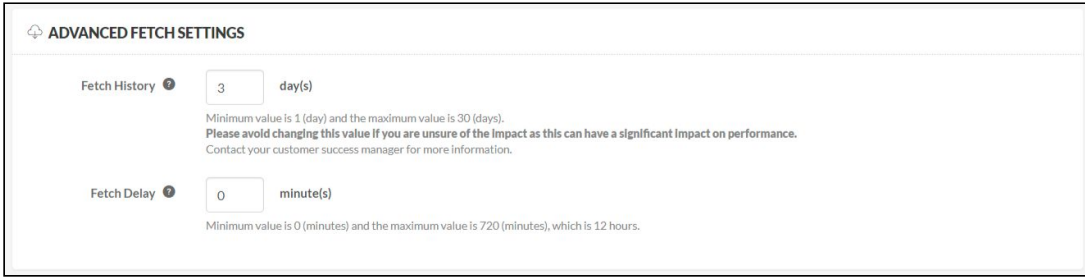

# **Data Sources and Field Enhancements**

● Numerous new field and data view enhancements for Facebook Insights, Instagram, Google Ads, Google Ad Manager, DataXu, The Trade Desk and many more. See the full list [here.](https://tapclicks.desk.com/customer/portal/articles/2977554-data-source-updates---june-2019-)

40